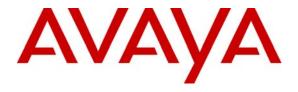

### Avaya Solution & Interoperability Test Lab

### Application Notes for Configuring the Carrier Access Adit 3104 IP Business Gateway with Avaya SIP Enablement Services and Avaya Communication Manager - Issue 1.0

### **Abstract**

These Application Notes describe the procedure for configuring the Carrier Access Adit 3104 IP Business Gateway to interoperate with Avaya SIP Enablement Services and Avaya Communication Manager using the Session Initiation Protocol (SIP).

The Carrier Access Adit 3104 IP Business Gateway is an analog to SIP gateway integrated with a 4-port Ethernet switch that has router and firewall capabilities. The Adit 3104 supports Network Address Translation, a DHCP server and a SIP Application Level Gateway. However, the emphasis of the testing was placed on SIP interoperability.

Information in these Application Notes has been obtained through Developer*Connection* compliance testing and additional technical discussions. Testing was conducted via the Developer*Connection* Program at the Avaya Solution and Interoperability Test Lab.

### 1. Introduction

These Application Notes describe the procedure for configuring the Carrier Access Adit 3104 IP Business Gateway to interoperate with Avaya SIP Enablement Services and Avaya Communication Manager using the Session Initiation Protocol (SIP).

The Carrier Access Adit 3104 IP Business Gateway is an analog to SIP gateway integrated with a 4-port Ethernet switch that has router and firewall capabilities. The Adit 3104 supports Network Address Translation, a DHCP server and a SIP Application Level Gateway.

The Adit 3104 registers with the Avaya SES as a SIP endpoint for each analog telephone connected to the Adit 3104. When a call is placed from an analog telephone, the Adit 3104 will send SIP signaling messages to the Avaya SES to setup the call. Once the call has been setup, the Adit 3104 converts the analog signal from the analog telephone to a series of voice samples sent in data packets over the data network using the Real Time Protocol (RTP).

### 1.1. Configuration

**Figure 1** illustrates the configuration used in these Application Notes. In the sample configuration, two sites are connected via an IP network. The main site has an Avaya SES and Avaya S8300 Media Server running Avaya Communication Manager in an Avaya G350 Media Gateway. Endpoints include an Avaya 4600 Series IP Telephone (with SIP firmware), an Avaya 4600 Series IP Telephone (with H.323 firmware) and an Avaya 6408D Digital Telephone. An ISDN-PRI trunk connects the media gateway to the Public Switched Telephone Network (PSTN). Avaya IA770 Intuity AUDIX is installed on the Avaya S8300 Media Server for voicemail.

The branch site has a Carrier Access Adit 3104 IP Business Gateway with two analog telephones connected to it. The branch site also has two Avaya 4600 Series IP Telephones (with SIP firmware) and a Windows PC connected to the Ethernet switch ports of the Adit 3104. A Windows PC running an Internet browser is connected to the public network for management of the Adit 3104. This PC also serves as a TFTP server for the Avaya IP Telephones at the branch site.

All SIP telephones and analog telephones at both sites are registered to Avaya SES and are administered as Outboard Proxy SIP (OPS) stations in Avaya Communication Manager. However, the SIP telephones at the branch site are configured to use the Adit 3104 IP address as the default gateway. Thus, all SIP traffic between the endpoints and the Avaya SES will pass through the Adit 3104. The Adit 3104 is configured to be the DHCP server for the branch site. It will provide the IP addresses for the PC and SIP telephones.

The two DID numbers of the ISDN-PRI trunk to the Main Site are each mapped to a telephone extension at the Main Site.

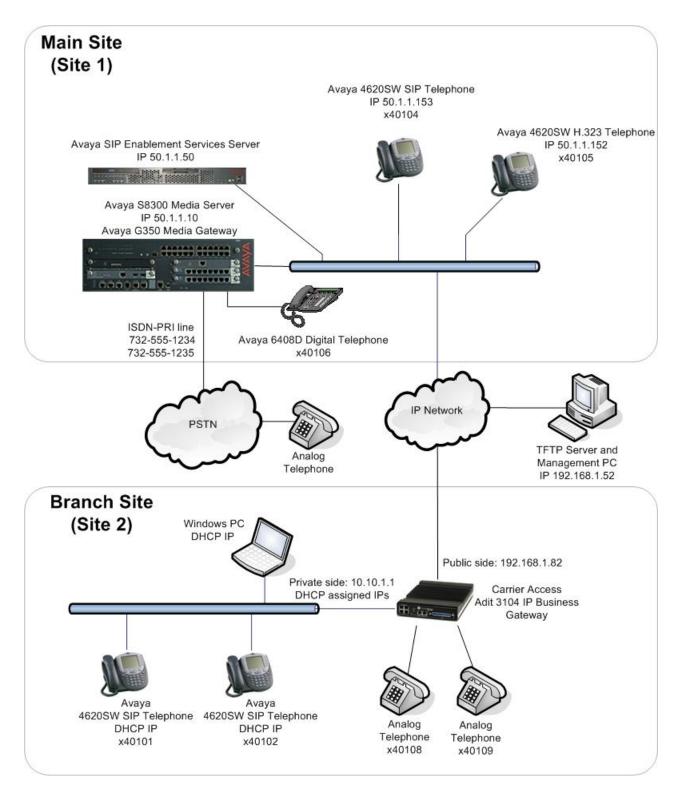

Figure 1: Adit 3104 Test Configuration

### 2. Equipment and Software Validated

The following equipment and software/firmware were used for the sample configuration provided:

| Equipment                                | Software/Firmware                 |
|------------------------------------------|-----------------------------------|
| Avaya S8300 Media Server with Avaya G350 | Avaya Communication Manager 3.1.2 |
| Media Gateway. Avaya IA770 Intuity Audix | (R013x.01.2.632.1)                |
| is included in the installation.         | with Service Pack                 |
|                                          | (01.2.632.1-11989)                |
| Avaya SIP Enablement Services (SES)      | 3.1 (build 18)                    |
| Avaya 4620SW IP Telephones               | SIP version 2.2.2                 |
|                                          | H.323 version 2.3                 |
| Avaya 6408D Digital Telephone            | -                                 |
| Analog Telephones                        | -                                 |
| Windows PCs                              | Windows XP Professional           |
| Carrier Access Adit 3104 IP Business     | 1.4.0.26                          |
| Gateway                                  |                                   |

### 3. Configure Avaya Communication Manager

The communication between Avaya Communication Manager and Avaya SES is via a SIP trunk group. All SIP signaling for calls between Avaya Communication Manager and the Adit 3104 passes through Avaya SES via this trunk group. This section describes the steps for configuring this trunk group, and associated signaling group. In addition, this section describes the configuration of stations as OPS stations, which is required for each analog telephone connected to the Adit 3104.

The following configuration of Avaya Communication Manager was performed using the System Access Terminal (SAT). After the completion of the configuration in this section, perform a **save translation** command to make the changes permanent.

| Step | Description                                                                              |
|------|------------------------------------------------------------------------------------------|
| 1.   | Use the <b>display system-parameters customer-options</b> command to verify that         |
|      | sufficient SIP trunk capacity exists. On Page 2, verify that the number of SIP trunks    |
|      | supported by the system is sufficient for the number of SIP trunks needed. Each SIP      |
|      | call between two SIP endpoints (whether internal or external) requires two SIP trunks    |
|      | for the duration of the call. Thus, a call from a SIP telephone to another SIP telephone |
|      | will use two SIP trunks. A call between a non-SIP telephone and a SIP telephone will     |
|      | only use one trunk. In this solution, each analog endpoint at the branch counts as a SIP |
|      | telephone.                                                                               |
|      |                                                                                          |

The license file installed on the system controls the maximum permitted. If a required feature is not enabled or there is insufficient capacity, contact an authorized Avaya sales representative to make the appropriate changes.

```
2 of 10
display system-parameters customer-options
                                                                Page
                                OPTIONAL FEATURES
IP PORT CAPACITIES
                                                              USED
                    Maximum Administered H.323 Trunks: 100
                                                              10
          Maximum Concurrently Registered IP Stations: 20
                                                              0
            Maximum Administered Remote Office Trunks: 0
Maximum Concurrently Registered Remote Office Stations: 0
                                                              Λ
             Maximum Concurrently Registered IP eCons: 0
                                                              0
  Max Concur Registered Unauthenticated H.323 Stations: 0
                 Maximum Video Capable H.323 Stations: 0
                  Maximum Video Capable IP Softphones: 0
                                                              Ω
                      Maximum Administered SIP Trunks: 100
  Maximum Number of DS1 Boards with Echo Cancellation: 0
                                                              Ω
                            Maximum TN2501 VAL Boards: 0
                                                              0
                   Maximum G250/G350/G700 VAL Sources: 5
                                                              1
           Maximum TN2602 Boards with 80 VoIP Channels: 0
         Maximum TN2602 Boards with 320 VoIP Channels: 0
                                                              0
  Maximum Number of Expanded Meet-me Conference Ports: 10
        (NOTE: You must logoff & login to effect the permission changes.)
```

2. Use the **change node-name ip** command to assign the node name and IP address for Avaya SES at the enterprise site. In this case, *SES* and *50.1.1.50* are being used, respectively. The node name *SES* will be used throughout the other configuration forms of Avaya Communication Manager. In this example, *procr* and *50.1.1.10* are the name and IP address assigned to the Avaya S8300 Media Server.

```
        change node-names ip
        IP NODE NAMES

        Name
        IP Address
        Name
        IP Address

        SES
        50 .1 .1 .50
        . . .

        default
        0 .0 .0 .0
        . . .

        procr
        50 .1 .1 .10
        . . .
```

3. Use the **change ip-network-region** *n* command, where *n* is the number of the region to be changed, to define the connectivity settings for all VoIP resources and IP endpoints within the region. Select an IP network region that will contain the Avaya SES server. The association between this IP network region and the Avaya SES server will be done on the **Signaling Group** form as shown in Step 5. In the case of the compliance test, the same IP network region that contains the Avaya S8300 Media Server and Avaya IP Telephones was selected to contain the Avaya SES server. By

default, the Media Server and IP telephones are in IP Network Region 1.

### On the IP Network Region form:

- The **Authoritative Domain** field is configured to match the domain name configured on Avaya SES. In this configuration, the domain name is *devcon.com*. This name will appear in the "From" header of SIP messages originating from this IP region.
- By default, IP-IP Direct Audio (shuffling) is enabled to allow audio traffic to be sent directly between IP endpoints without using media resources in the Avaya G350 Media Gateway. This is true for both intra-region and inter-region IP-IP Direct Audio. Shuffling can be further restricted at the trunk level on the Signaling Group form.
- The Codec Set is set to the number of the IP codec set to be used for calls within this IP network region. If different IP network regions are used for the Avaya S8300 Media Server and the Avaya SES server, then Page 3 of each IP Network Region form must be used to specify the codec set for inter-region communications.
- The default values can be used for all other fields.

```
change ip-network-region 1
                                                                   Page 1 of 19
                                IP NETWORK REGION
Region: 1
Location: 1
                 Authoritative Domain: devcon.com
    Name:
MEDIA PARAMETERS
                                 Intra-region IP-IP Direct Audio: yes
     Codec Set: 1
                                Inter-region IP-IP Direct Audio: yes
   UDP Port Min: 2048
                                            IP Audio Hairpinning? y
  UDP Port Max: 3027
DIFFSERV/TOS PARAMETERS
                                          RTCP Reporting Enabled? y
Call Control PHB Value: 34 RTCP MONITOR SERVER PARAMETERS
Audio PHB Value: 46 Use Default Server Parameters?
                                  Use Default Server Parameters? y
        Video PHB Value: 26
802.1P/Q PARAMETERS
Call Control 802.1p Priority: 6
       Audio 802.1p Priority: 6
        Video 802.1p Priority: 5
                                       AUDIO RESOURCE RESERVATION PARAMETERS
H.323 IP ENDPOINTS
                                                          RSVP Enabled? n
 H.323 Link Bounce Recovery? y
 Idle Traffic Interval (sec): 20
   Keep-Alive Interval (sec): 5
            Keep-Alive Count: 5
```

| Step                              |                                                  |                                  | D                  | escription                     |  |  |  |
|-----------------------------------|--------------------------------------------------|----------------------------------|--------------------|--------------------------------|--|--|--|
| 4.                                |                                                  |                                  |                    |                                |  |  |  |
| change ip-codec-set 1 Page 1 of 2 |                                                  |                                  |                    | 2                              |  |  |  |
|                                   | Codec Set: 1                                     |                                  |                    |                                |  |  |  |
|                                   | Audio<br>Codec<br>1: G.711MU<br>2: G.729AB<br>3: | Silence<br>Suppression<br>n<br>n | Frames Per Pkt 2 2 | Packet<br>Size(ms)<br>20<br>20 |  |  |  |

| Step | Description                                                                                                    |
|------|----------------------------------------------------------------------------------------------------|
| 5.   | <ul> <li>Use the add signaling group n command, where n is the number of an unused signaling group, to create the SIP signaling group as follows:</li> <li>Set the Group Type field to sip.</li> <li>The Transport Method field will default to tls (Transport Layer Security). TLS is the only link protocol that is supported for communication between Avaya SES and Avaya Communication Manager.</li> <li>Specify the Avaya S8300 Media Server (node name procr) and the Avaya SES Server (node name SES) as the two ends of the signaling group in the Nearend Node Name and the Far-end Node Name fields, respectively. These field values are taken from the IP Node Names form shown in Step 2. For alternative configurations that use a C-LAN board, the near (local) end of the SIP signaling group will be the C-LAN board instead of the Media Server.</li> <li>Ensure that the recommended TLS port value of 5061 is configured in the Near-end Listen Port and the Far-end Listen Port fields.</li> <li>In the Far-end Network Region field, enter the IP network region value assigned in the IP Network Region form in Step 3. This defines which IP network region contains the Avaya SES server.</li> <li>Enter the domain name of Avaya SES in the Far-end Domain field. In this configuration, the domain name is devcon.com. This domain is specified in the Uniform Resource Identifier (URI) of the SIP "To" header in the INVITE message.</li> <li>The Direct IP-IP Audio Connections field is normally set to y, so that media is sent directly between the endpoints and does not use resources on the Avaya Communication Manager. However, due to an incompatibility between the Adit 3104 and the Avaya SIP Telephones, this field was set to n for the compliance test. Otherwise, some conferencing scenarios do not succeed between these two types of endpoints.</li> <li>The DTMF over IP field must be set to the default value of rtp-payload for a SIP trunk. This value enables Avaya Communication Manager to send DTMF transmissions using RFC 2833.</li> <li>The default values for</li></ul> |
|      | add signaling-group 1 Page 1 of 1 SIGNALING GROUP                                                                                                    |
|      | Group Number: 1 Group Type: sip Transport Method: tls                                                                                                    |
|      | Near-end Node Name: procr Far-end Node Name: SES Near-end Listen Port: 5061 Far-end Listen Port: 5061 Far-end Network Region: 1 Far-end Domain: devcon.com                                                                                                    |
|      | Bypass If IP Threshold Exceeded? n                                                                                                    |
|      | DTMF over IP: rtp-payload Direct IP-IP Audio Connections? n  IP Audio Hairpinning? n  Session Establishment Timer(min): 120                                                                                                    |

Session Establishment Timer(min): 120

### **Description** Step Add a SIP trunk group by using the **add trunk-group** n command, where n is the 6. number of an unused trunk group. For the compliance test, trunk group number 1 was chosen. On Page 1, set the fields to the following values: Set the **Group Type** field to *sip*. Choose a descriptive **Group Name**. Specify an available trunk access code (TAC) that is consistent with the existing dial plan. Set the **Service Type** field to *tie*. Specify the signaling group associated with this trunk group in the **Signaling Group** field as previously specified in Step 5. Specify the **Number of Members** supported by this SIP trunk group. As mentioned earlier, each SIP call between two SIP endpoints (whether internal or external) requires two SIP trunks for the duration of the call. Thus, a call from a SIP telephone to another SIP telephone will use two SIP trunks. A call between a non-SIP telephone and a SIP telephone will only use one trunk. In this solution, each analog endpoint at the branch counts as a SIP telephone. The default values may be retained for the other fields. Page 1 of 21 add trunk-group 1 TRUNK GROUP roup Number: 1 Group Type: sip CDR Reports: y Group Name: To SES 50.1.1.50 COR: 1 TN: 1 TAC: 101 Direction: two-way Outgoing Display? n Group Number: 1 Dial Access? n Night Service: Queue Length: 0 Service Type: tie Auth Code? n Signaling Group: 1 Number of Members: 24 7. On Page 3: Verify the **Numbering Format** field is set to *public*. This field specifies the format of the calling party number sent to the far-end. The default values may be retained for the other fields. add trunk-group 1 Page 3 of 21 TRUNK FEATURES ACA Assignment? n Measured: none Maintenance Tests? y Numbering Format: public Prepend '+' to Calling Number? n Replace Unavailable Numbers? n

| Step | Description                                                                         |                                |                           |                                                                                      |                          |                              |                                 |
|------|-------------------------------------------------------------------------------------|--------------------------------|---------------------------|--------------------------------------------------------------------------------------|--------------------------|------------------------------|---------------------------------|
| 8.   | Use the <b>change public-unknown numbering 0</b> command to define the full calling |                                |                           |                                                                                      | e full calling           |                              |                                 |
|      | group defin                                                                         | ned in Stepsion beging number. | p 6. In the enning with 4 | er to be sent to the<br>example shown bel<br>and routed across<br>ag party number wi | low, all ca<br>trunk gro | alls origina<br>oup 1 will b | ting from a 5<br>be sent as a 5 |
|      | change pul                                                                          | olic-unkno                     | wn-numbering              | 0                                                                                    |                          | Page                         | 1 of 2                          |
|      |                                                                                     |                                | NUMBERING                 | - PUBLIC/UNKNOWN                                                                     | FORMAT                   |                              |                                 |
|      |                                                                                     |                                |                           | Total                                                                                |                          |                              | Total                           |
|      | Ext Ext                                                                             | Trk                            | CPN                       | CPN Ext Ext                                                                          | Trk                      | CPN                          | CPN                             |
|      | Len Code                                                                            | Grp(s)                         | Prefix                    | <b>Len</b> Len Code                                                                  | Grp(s)                   | Prefix                       | Len                             |
|      | 5 4                                                                                 | 1                              |                           | 5                                                                                    |                          |                              |                                 |

9. Create a route pattern that will use the SIP trunk that connects to Avaya SES. In general, a route pattern is not required for calling between SIP endpoints registered to the Avaya SES. This includes the dialing scenarios performed in the compliance test. However, some transfer scenarios using alpha-numeric handles (i.e., user names) instead of extensions require a default route pattern. The creation of this default route pattern is included here for completeness.

To create a route pattern, use the **change route-pattern** n command, where n is the number of an unused route pattern. Enter a descriptive name for the **Pattern Name** field. Set the **Grp No** field to the trunk group number created for the SIP trunk. Set the Facility Restriction Level (**FRL**) field to a level that allows access to this trunk for all users that require it. The value of 0 is the least restrictive level. The default values may be retained for all other fields.

```
change route-pattern 1
                                                           Page
                                                                 1 of
                Pattern Number: 3 Pattern Name: SIP
                         SCCAN? n Secure SIP? n
   Grp FRL NPA Pfx Hop Toll No. Inserted No Mrk Lmt List Del Digits
                                                                 DCS/ IXC
                                                                 QSIG
                         Dats
                                                                 Tntw
1:1 0
                                                                     user
2:
                                                                  n
                                                                     user
3:
                                                                      user
 4:
                                                                  n
                                                                     user
5:
                                                                     user
                                                                     user
    BCC VALUE TSC CA-TSC ITC BCIE Service/Feature PARM No. Numbering LAR
   0 1 2 3 4 W Request
                                                      Dats Format
                                                    Subaddress
                      rest
1: yyyyyn n
                                                                     none
2: yyyyyn n
                         rest
                                                                     none
 3: y y y y y n n
                           rest
 4: yyyyyn n
                           rest
                                                                     none
 5: yyyyyn n
                          rest
                                                                     none
 6: y y y y y n n
                           rest
                                                                     none
```

| Step                                                                                                    | Description                                                                                                    |  |  |
|----------------------------------------------------------------------------------------------------|----------------------------------------------------------------------------------------------------|--|--|
| 10.                                                                                                    | Use the <b>change locations</b> command to assign the default SIP route pattern to the                                                                                                    |  |  |
|                                                                                                    | location. In the compliance test, all SIP endpoints whether at the main or branch site are part of a single location defined in Avaya Communication Manager. This location uses the default name of <i>Main</i> and is shown in the example below. The <b>Name</b> field can be changed to any descriptive name. Enter the route pattern number from the |  |  |
| previous step in the <b>Proxy Sel. Rte. Pat.</b> field. The default values may be ret all other fields. |                                                                                                    |  |  |
|                                                                                                    | change locations Page 1 of 4                                                                                                    |  |  |

```
change locations

LOCATIONS

ARS Prefix 1 Required For 10-Digit NANP Calls? y

Loc. Name Timezone Rule NPA ARS Attd Pre-Proxy Sel.
No. Offset FAC FAC fix Rte. Pat.
1: Main + 00:00 0
2:
3:
```

11. All SIP stations are configured as OPS stations on Avaya Communication Manager. This includes the analog telephones connected to the Adit 3104 which appear as SIP stations to Avaya Communication Manager.

Use the **display system-parameters customer-options** command to verify Avaya Communication Manager has sufficient OPS capacity available to add the OPS stations needed for the SIP and analog telephones at the branch office in **Figure 1**. If there is insufficient capacity, contact an authorized Avaya sales representative or business partner to make the appropriate changes.

```
display system-parameters customer-options
                                                             Page
                                                                   1 of 10
                              OPTIONAL FEATURES
    G3 Version: V13
      Location: 1
                                            RFA System ID (SID): 1
      Platform: 13
                                            RFA Module ID (MID): 1
                              Platform Maximum Ports: 900 121
                                   Maximum Stations: 450 41
                            Maximum XMOBILE Stations: 0
                                                           0
                   Maximum Off-PBX Telephones - EC500: 50
                                                           0
                  Maximum Off-PBX Telephones - OPS: 50
                                                           23
                   Maximum Off-PBX Telephones - SCCAN: 0
```

| Step | Description                                                                                                    |
|------|----------------------------------------------------------------------------------------------------|
| 12.  | To add a station, use the <b>add station</b> $n$ command where $n$ is an unused extension number. Use the default value of $6408D$ + for the <b>Type</b> field. Enter an $X$ in the <b>Port</b> field. This indicates a station is being added without identifying a physical port for the station to use. Enter a descriptive name in the <b>Name</b> field. The <b>Coverage Path 1</b> field is set to $1$ . Coverage path 1 directs the call to voicemail. The voicemail configuration is not covered in these Application Notes. The default values may be retained for all |
|      | other fields.                                                                                                    |

```
add station 40108
                                                              Page 1 of
                                    STATION
Extension: 40108
                                                                   BCC: 0
                                          Lock Messages? n
    Type: 6408D+
                                          Security Code:
                                                                   TN: 1
                                                                   COR: 1
    Port: X
                                        Coverage Path 1: 1
    Name: Branch 1
                                        Coverage Path 2:
                                                                   COS: 1
                                        Hunt-to Station:
STATION OPTIONS
             Loss Group: 2
                                   Personalized Ringing Pattern: 1
            Data Module? n
                                                   Message Lamp Ext: 40108
                                                Mute Button Enabled? y
           Speakerphone: 2-way
       Display Language: english
                                                  Media Complex Ext:
                                                       IP SoftPhone? n
```

13. On Page 2, set **Restrict Last Appearance** to *n*. This will allow the last call appearance to be used for either an incoming or outgoing call.

```
add station 40108
                                                                      2 of
                                                               Page
                                    STATION
FEATURE OPTIONS
          LWC Reception: audix
                                         Auto Select Any Idle Appearance? n
         LWC Activation? y
                                                   Coverage Msg Retrieval? y
 LWC Log External Calls? n
                                                              Auto Answer: none
            CDR Privacy? n
                                                         Data Restriction? n
  Redirect Notification? y
                                               Idle Appearance Preference? n
 Per Button Ring Control? n
                                             Bridged Idle Line Preference? n
  Bridged Call Alerting? y
                                                 Restrict Last Appearance? n
  Active Station Ringing: single
       H.320 Conversion? n
                                 Per Station CPN - Send Calling Number?
      Service Link Mode: as-needed
        Multimedia Mode: basic
                                                  Audible Message Waiting? n
                                               Display Client Redirection? n
   MWI Served User Type:
             AUDIX Name: IA770
                                              Select Last Used Appearance? n
                                                Coverage After Forwarding? s
                                              Direct IP-IP Audio Connections? y
 Emergency Location Ext: 40108
                                                     IP Audio Hairpinning? n
```

| p   |                                                                                                    | Description                                                                                                    |                                                                                          |                |  |  |  |
|-----|----------------------------------------------------------------------------------------------------|----------------------------------------------------------------------------------------------------|------------------------------------------------------------------------------------------|----------------|--|--|--|
| 4.  | On Page 3, under <b>BUTT</b> (                                                                                                    | ON ASSIGNMENTS, crea                                                                                                    | te the appropriate                                                                       | number of ca   |  |  |  |
|     |                                                                                                    | endpoint being configured. I                                                                                                    | ** *                                                                                     |                |  |  |  |
|     |                                                                                                    | vaya Communication Mana                                                                                                    |                                                                                          | -              |  |  |  |
|     |                                                                                                    | •                                                                                                    | -                                                                                        |                |  |  |  |
|     | call appearances supported by the endpoint. To create a call appearance, enter <i>call-appr</i> as the button assignment. The example below shows the configuration of one of            |                                                                                                    |                                                                                          |                |  |  |  |
|     |                                                                                                    | cted to the Adit 3104. The a                                                                                                    | _                                                                                        |                |  |  |  |
|     | supported two call appear                                                                                                    |                                                                                                    | naiog phones mat                                                                         | were used,     |  |  |  |
|     | supported two can appear                                                                                                    | rances.                                                                                                    |                                                                                          |                |  |  |  |
|     | add station 40108                                                                                                    |                                                                                                    | Page                                                                                     | 3 of 4         |  |  |  |
|     |                                                                                                    | STATION                                                                                                    |                                                                                          |                |  |  |  |
|     | SITE DATA                                                                                                    |                                                                                                    | H                                                                                        |                |  |  |  |
|     | Room:<br>Jack:                                                                                                    |                                                                                                    | Headset? n<br>Speaker? n                                                                 |                |  |  |  |
|     | Cable:                                                                                                    |                                                                                                    | Mounting: d                                                                              |                |  |  |  |
|     | Floor:                                                                                                    |                                                                                                    | Cord Length: 0                                                                           |                |  |  |  |
|     | Building:                                                                                                    |                                                                                                    | Set Color:                                                                               |                |  |  |  |
|     |                                                                                                    |                                                                                                    |                                                                                          |                |  |  |  |
|     |                                                                                                    |                                                                                                    |                                                                                          |                |  |  |  |
|     | ABBREVIATED DIALING List1:                                                                                                    | List2:                                                                                                    | List3:                                                                                   |                |  |  |  |
|     | DIMENON AGGEONMENTIG                                                                                                    |                                                                                                    |                                                                                          |                |  |  |  |
|     | BUTTON ASSIGNMENTS  1: call-appr                                                                                                    | 5:                                                                                                    |                                                                                          |                |  |  |  |
|     | 2: call-appr                                                                                                    | 6:                                                                                                    |                                                                                          |                |  |  |  |
|     | ] 3:                                                                                                    | 7:                                                                                                    |                                                                                          |                |  |  |  |
|     |                                                                                                    | 0 •                                                                                                    |                                                                                          |                |  |  |  |
|     |                                                                                                    | 8:                                                                                                    |                                                                                          |                |  |  |  |
| 5.  | Map the Avaya Commun                                                                                                    | ication Manager extension                                                                                                    |                                                                                          |                |  |  |  |
| 5.  | Map the Avaya Commun extension defined in Sect                                                                                                    | ication Manager extension ion 4, Step 8 with the add o                                                                                                    | off-pbx-telephone                                                                        |                |  |  |  |
| 15. | Map the Avaya Commun extension defined in Sect                                                                                                    | ication Manager extension                                                                                                    | off-pbx-telephone                                                                        |                |  |  |  |
| 5.  | Map the Avaya Commun extension defined in Sect mapping command. Enter                                                                                                    | ication Manager extension ion 4, Step 8 with the <b>add</b> or the values as shown below                                                                                                    | off-pbx-telephone<br>w:                                                                  | station-       |  |  |  |
| 15. | Map the Avaya Communextension defined in Section apping command. Enter                                                                                                    | ication Manager extension ion 4, Step 8 with the add o                                                                                                    | off-pbx-telephone<br>w:                                                                  | station-       |  |  |  |
| 5.  | Map the Avaya Communextension defined in Secton mapping command. Enter Station Extension 12.                                                                                             | ication Manager extension ion 4, Step 8 with the add or the values as shown belown: Avaya Communication N                                                                                                    | off-pbx-telephone<br>w:                                                                  | station-       |  |  |  |
| 15. | Map the Avaya Communextension defined in Section apping command. Enter                                                                                                    | ication Manager extension ion 4, Step 8 with the add or the values as shown belown: Avaya Communication N                                                                                                    | off-pbx-telephone<br>w:                                                                  | station-       |  |  |  |
| 5.  | Map the Avaya Communextension defined in Secton apping command. Enter Station Extension 12.  Application: OPS                                                                            | ication Manager extension ion 4, Step 8 with the add or the values as shown belown: Avaya Communication N                                                                                                    | off-pbx-telephone<br>w:<br>Manager extension                                             | station-       |  |  |  |
| 15. | Map the Avaya Communextension defined in Sectomapping command. Enter Station Extension 12.  Application: OPS Phone Number:                                                               | ication Manager extension ion 4, Step 8 with the <b>add o</b> er the values as shown belown: Avaya Communication No.                                                                                                    | off-pbx-telephone w: Manager extension extension                                         | station-       |  |  |  |
| 15. | Map the Avaya Communextension defined in Sectomapping command. Enter Station Extension 12.  Application: OPS Phone Number: Trunk Selection:                                              | ication Manager extension ion 4, Step 8 with the add our the values as shown belown: Avaya Communication No.  S  Avaya SES media server expending the SIP trunk group numb                                                                                                    | off-pbx-telephone w: Manager extension attension eer                                     | created in Ste |  |  |  |
| 5.  | Map the Avaya Communextension defined in Sectomapping command. Enter Station Extension 12.  Application: OPS Phone Number: Trunk Selection: Configuration Sectoms                        | ication Manager extension ion 4, Step 8 with the add our the values as shown belown: Avaya Communication No.  S  Avaya SES media server exert The SIP trunk group number: Enter a valid configuration.                                                                         | off-pbx-telephone w: Manager extension extension er on set. The compli                   | created in Ste |  |  |  |
| 15. | Map the Avaya Communextension defined in Sectomapping command. Enter Station Extension 12.  Application: OPS Phone Number: Trunk Selection: Configuration Sectoms                        | ication Manager extension ion 4, Step 8 with the add our the values as shown belown: Avaya Communication No.  S  Avaya SES media server expending the SIP trunk group numb                                                                                                    | off-pbx-telephone w: Manager extension extension er on set. The compli                   | created in Ste |  |  |  |
| 15. | Map the Avaya Communextension defined in Sectomapping command. Enter Station Extension 12.  Application: OPS Phone Number: Trunk Selection: Configuration Sectoms                        | ication Manager extension ion 4, Step 8 with the add our the values as shown belown: Avaya Communication No.  S  Avaya SES media server exert The SIP trunk group numbet: Enter a valid configuration which contained the defau                                                | off-pbx-telephone w: Manager extension extension er on set. The compli                   | created in Ste |  |  |  |
| 15. | Map the Avaya Communextension defined in Sector mapping command. Enter 12.  Station Extension 12. Application: OPS Phone Number: Trunk Selection: Configuration Sector configuration set | ication Manager extension ion 4, Step 8 with the add our the values as shown belown: Avaya Communication No.  S  Avaya SES media server exert The SIP trunk group numbet: Enter a valid configuration which contained the defau                                                | off-pbx-telephone w: Manager extension etension eer on set. The compliant values.        | created in Ste |  |  |  |
| 15. | Map the Avaya Communextension defined in Sector mapping command. Enter 12.  Station Extension 12. Application: OPS Phone Number: Trunk Selection: Configuration Sector configuration set | ication Manager extension ion 4, Step 8 with the add over the values as shown below in: Avaya Communication in: Avaya SES media server exercited The SIP trunk group number: Enter a valid configuration which contained the defautation-mapping ons with off-pbx telephone is | off-pbx-telephone w: Manager extension extension eer on set. The compliant values.  Page | created in Ste |  |  |  |

| Step | Description                                                                                    |  |  |  |  |
|------|------------------------------------------------------------------------------------------------|--|--|--|--|
| 16.  | On Page 2, set the <b>Call Limit</b> to the number of call appearances set on the station form |  |  |  |  |
|      | in Step 14. Verify that the <b>Mapping Mode</b> is set to <b>both</b> .                        |  |  |  |  |
|      |                                                                                                |  |  |  |  |
|      | add off-pbx-telephone station-mapping Page 2 of 2 STATIONS WITH OFF-PBX TELEPHONE INTEGRATION  |  |  |  |  |
|      | Station Call Mapping Calls Bridged                                                             |  |  |  |  |
|      | Extension Limit Mode Allowed Calls 40108 2 both all both                                       |  |  |  |  |
|      | 40108 Z BOTH ALL DOCH                                                                          |  |  |  |  |
|      |                                                                                                |  |  |  |  |
| 17.  | Repeat Steps 12 - 16 for each remaining station located at the branch office. The              |  |  |  |  |
|      | branch office has four stations: two analog telephones connected to the Adit 3104              |  |  |  |  |
|      | (x40108 and x40109) and two Avaya 4600 Series SIP Telephones (x40101 and                       |  |  |  |  |
|      | x40102).                                                                                       |  |  |  |  |
|      |                                                                                                |  |  |  |  |
| 18.  | To map a DID number to a station at the main or branch office, use the <b>change inc-</b>      |  |  |  |  |
|      | call-handling-trmt trunk-group $n$ command, where $n$ is the trunk group number                |  |  |  |  |
|      | connected to the PSTN from the Avaya G350 Media Gateway. The compliance test                   |  |  |  |  |
|      | used trunk group 2 to connect to the PSTN. This trunk group configuration is not               |  |  |  |  |
|      | shown in these Application Notes. The example below shows two incoming 11-digit                |  |  |  |  |
|      |                                                                                                |  |  |  |  |
|      | numbers being deleted and replaced with the extension number of the desired station.           |  |  |  |  |
|      | change inc-call-handling-trmt trunk-group 2 Page 1 of 3                                        |  |  |  |  |
|      | INCOMING CALL HANDLING TREATMENT                                                               |  |  |  |  |
|      | Service/ Called Called Del Insert                                                              |  |  |  |  |
|      | Feature Len Number<br>  tie 11 17325551234 11 40104                                            |  |  |  |  |
|      | tie 11 17325551235 11 40108                                                                    |  |  |  |  |
|      |                                                                                                |  |  |  |  |
|      |                                                                                                |  |  |  |  |

### 4. Configure Avaya SES

This section covers the configuration of Avaya SES. Avaya SES is configured via an Internet browser using the administration web interface. It is assumed that Avaya SES software and the license file have already been installed on the server. During the software installation, the installation script is run from the Linux shell of the server to specify the IP network properties of the server along with other parameters. For additional information on these installation tasks, refer to [3].

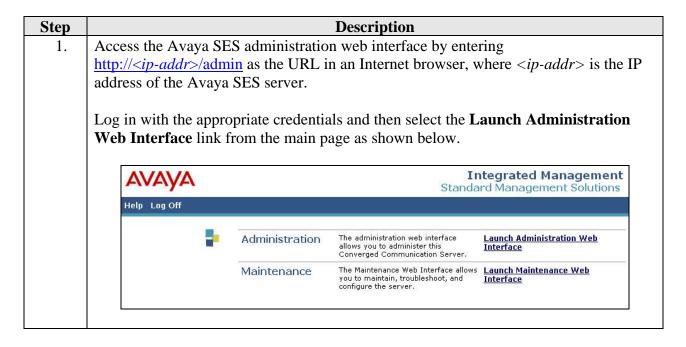

Step **Description** The Avaya SES Administration Home Page will be displayed as shown below. 2. Integrated Management SIP Server Management Server: 50.1.1.50 Help Exit Top Setup ■ Users Manage Users Add and delete Users. Conferences Manage Conferencing Add and delete Conference ■ Media Server Extensions Extensions. Emergency Contacts Manage Media Server Add and delete Media Server **⊞** Hosts Extensions Extensions. Media Servers Manage Emergency Add and delete Emergency ■ Adjunct Systems Contacts Contacts. Services Manage Hosts Add and delete Hosts. ■ Server Configuration ■ Web Certificate Manage Media Add and delete Media Servers. Servers Management Manage Adjunct Add and delete Adjunct Systems. IM Logs Systems Trace Logger Manage Services Start and stop server processes on Export/Import to ProVision this host. Server Configuration Edit Properties of the system. Certificate Manage Web Certificate. Management **IM Logs** Download IM Logs. Trace Logger Manage SIP Trace Logs. **Export Import to** Export and import data using ProVision Provision on this host. © 2006 Avaya Inc. All Rights Reserved.

# 3. After making changes within Avaya SES, it is necessary to commit the database changes using the **Update** link that appears when changes are pending. Perform this step by clicking on the **Update** link found in the bottom of the blue navigation bar on the left side of any of the Avaya SES administration pages as shown below. It is recommended that this be done after making each set of changes described in the following steps. Integrated Management SIP Server Management SIP Server: 50.1.1.50

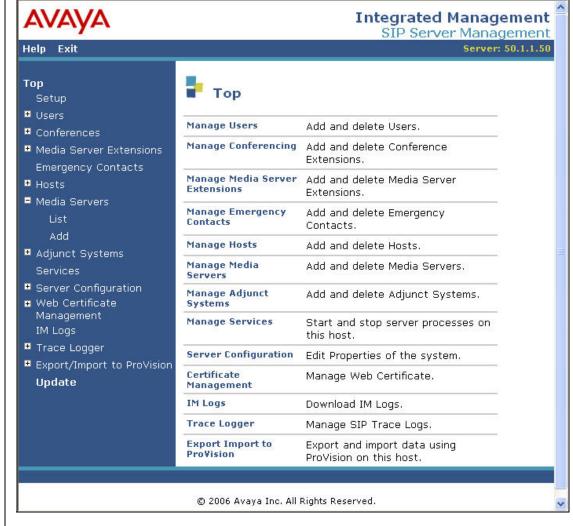

### 4. From the left pane of the administration web interface, expand the Server Configuration option and select System Properties. The Edit System Properties page displays the software version in the SES Version field and the network properties entered during the installation process.

### On the **Edit System Properties** page:

- Enter the **SIP Domain** name assigned to Avaya SES. This must match the **Authoritative Domain** field configured on Avaya Communication Manager shown in Section 3, Step 3.
- Enter the **License Host** field. This is the host name, the fully qualified domain name, or the IP address of the SIP proxy server that is running the WebLM application and has the associated license file installed.
- After configuring the **Edit System Properties** page, click the **Update** button.

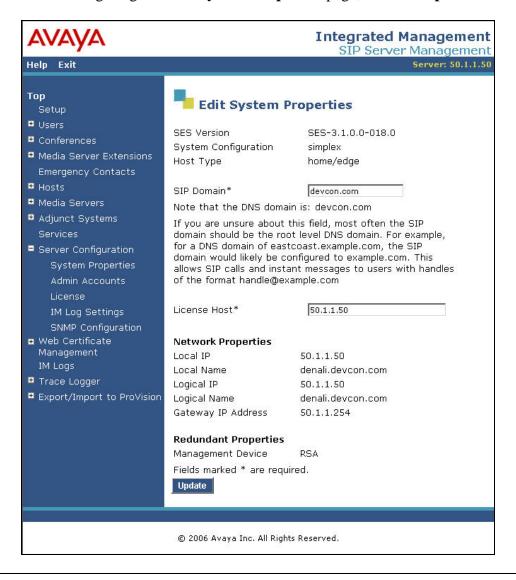

5. After setting up the domain on the **Edit System Properties** page, create a host computer entry for Avaya SES. The following example shows the **Edit Host** page since the host had already been added to the system.

The **Edit Host** page shown below is accessible by clicking on the **Hosts** → **List** link in the left pane and then clicking on the **Edit** link under the **Commands** section of the subsequent page that is displayed.

- In the Host IP Address field, enter the IP address of the Avaya SES.
- Enter the **DB Password** that was specified during the system installation.
- The default values for the other fields may be used.

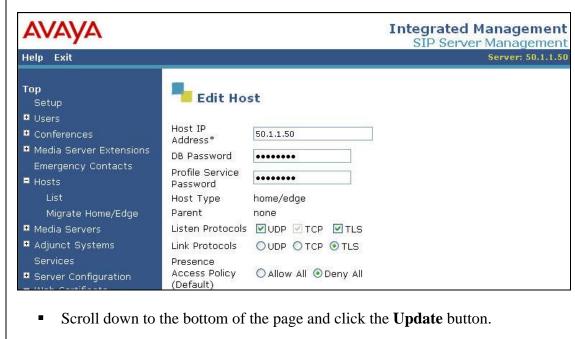

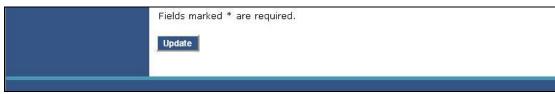

**Description** Step From the left pane of the administration web interface, expand the **Media Servers** 6. option and select **Add** to add the Avaya Media Server to the list of media servers known to Avaya SES. Adding the media server will create the Avaya SES side of the SIP trunk previously created in Avaya Communication Manager. On the **Add Media Server Interface** page, enter the following information: A descriptive name in the **Media Server Interface Name** field (e.g. S8300). In the **Host** field, select the Avaya SES server from the pull-down menu that will serve as the SIP proxy for this media server. Since there is only one Avaya SES server in this configuration, the **Host** field is set to the host shown in Step 5. Select *TLS* (Transport Link Security) for the **SIP Trunk Link Type**. TLS provides encryption at the transport layer. TLS is the only link protocol that is supported for communication between Avaya SES and Avaya Communication Manager. Enter the IP address of the Avaya S8300 Media Server in the SIP Trunk IP **Address** field. In alternative configurations that use a C-LAN board, the **SIP Trunk IP Address** would be the IP address of the C-LAN board. The default values may be retained for all other fields. After completing the **Add Media Server Interface** page, click the **Add** button. Integrated Management SIP Server Management Help Exit Top Add Media Server Interface Setup **■** Users Media Server Interface \$8300 Name\* ■ Media Server Extensions 50.1.1.50 Emergency Contacts SIP Trunk **■** Hosts Media Servers SIP Trunk Link Type OTCP OTLS SIP Trunk IP Address\* 50.1.1.10 Add Media Server ■ Adjunct Systems Media Server Admin Address (see Help) Server Configuration Media Server Admin Login ■ Web Certificate Management Media Server Admin Password IM Logs Media Server Admin Password ■ Trace Logger Confirm Fields marked \* are required. ■ Export/Import to ProVision Add

© 2006 Avaya Inc. All Rights Reserved.

### 7. A user must be added on Avaya SES for each of the extensions at the branch office created on Avaya Communication Manager in Section 3, Steps 12 - 16. From the left pane, navigate to Users → Add. Enter the values as shown below. ■ Primary Handle: Enter the extension for this user. ■ Password: Enter a valid password for logging into the SIP endpoint. ■ Confirm Password: Re-enter the password. ■ Host: Select the Avaya SES server from the pull-down menu. ■ First Name: Any descriptive name.

Last Name: Any descriptive name.

Check the **Add Media Server Extension** checkbox. Click the **Add** button to proceed. A confirmation window will appear. Click **Continue** on this new page to proceed.

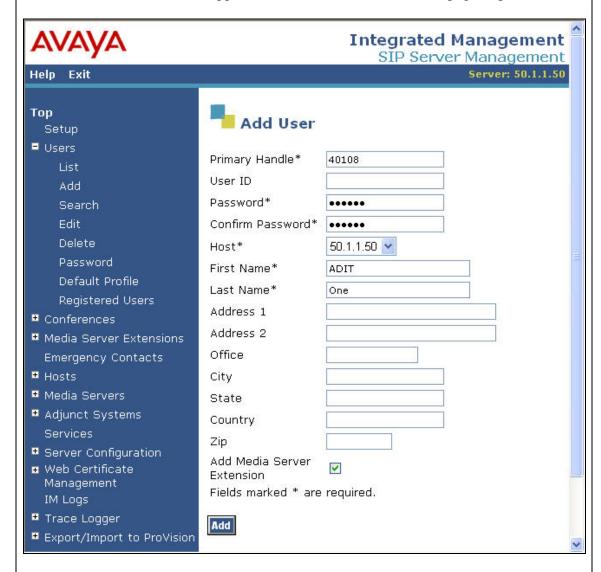

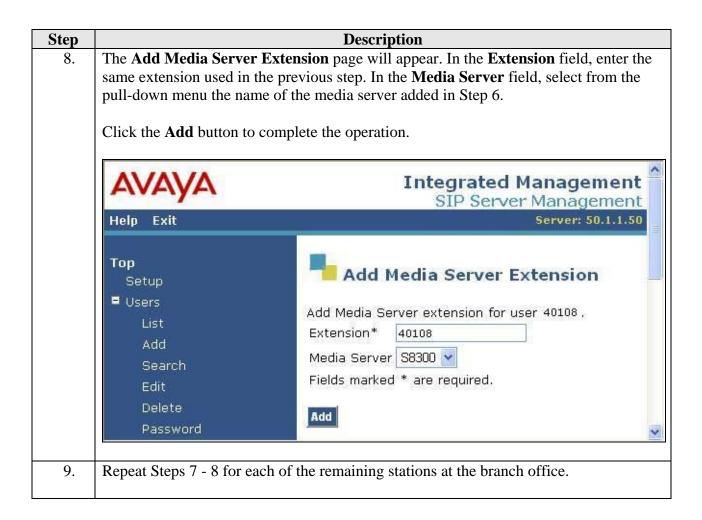

### 5. Configure the Adit 3104

This section describes the procedure for configuring the Adit 3104. This procedure assumes the Adit 3104 has already been configured with IP addresses for both the private and public interfaces. In addition, it is assumed that management access has been enabled on the public interface since the following procedures are performed from a PC on the public side of the device. This is not required for interoperability. The same configuration could be performed from the private side of the device. The Adit 3104 configuration described in this section is performed using an Internet browser. For detailed information on the initial installation of the Adit 3104, consult references [6] and [7].

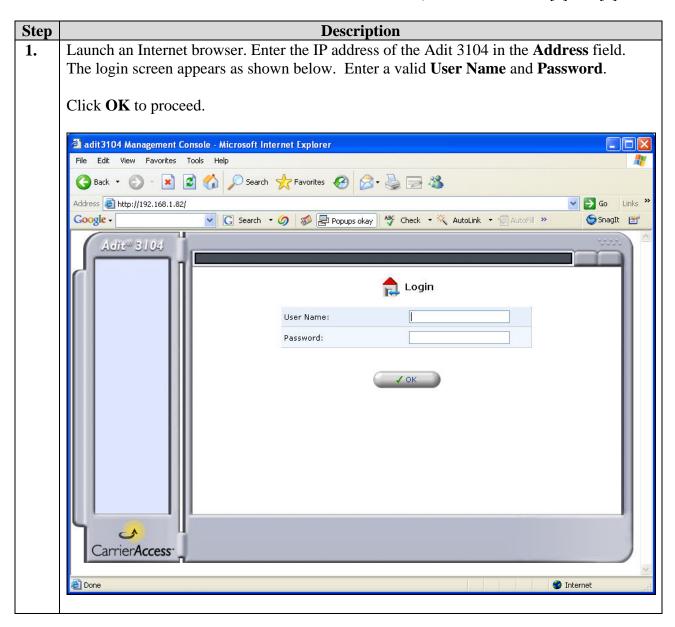

A list of configuration options will appear in the left pane of the window. To view the properties of the private interface of the device configured during installation, select **Network Connections**. A list of network connections appears in the right pane. Click the **Ethernet 1** entry in the list or the **Action** icon associated with this entry.

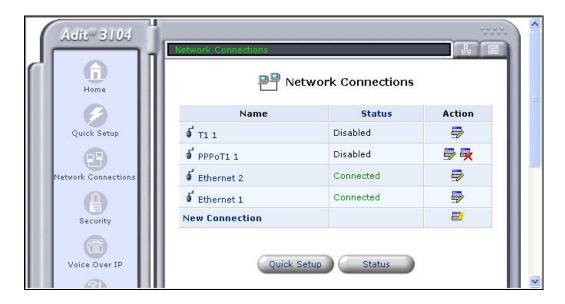

A summary of the properties for **Ethernet 1** are show in the right pane. Click **Settings** at the bottom of the pane for the complete list of settings.

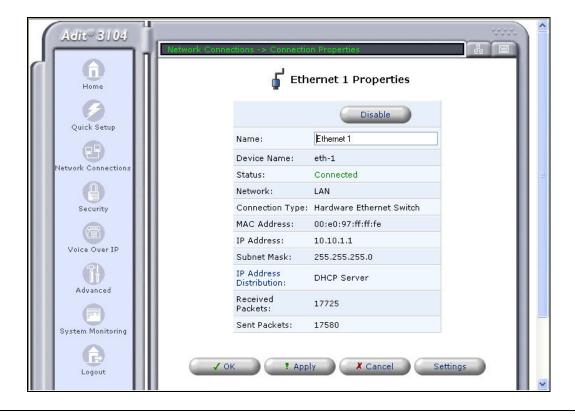

- 4. In the upper half of the right pane, verify the following settings for **Ethernet 1**. Make changes if necessary.
  - **Network**: Verify *LAN* is selected.
  - **Internet Protocol**: Verify *Use the Following IP Address* is selected.
  - **IP Address:** Verify this field is set to the IP address assigned to the private side of the device.
  - **Subnet Mask**: Verify the subnet mask is set to an appropriate value for the LAN addressing supported on the private side of the device.
  - **Default Gateway**: Verify the setting of the default gateway, if one is necessary. In the compliance test, no default gateway is required since the private side LAN is comprised of a single subnet.
  - The default values may be retained for the other fields.

Scroll down to view additional options.

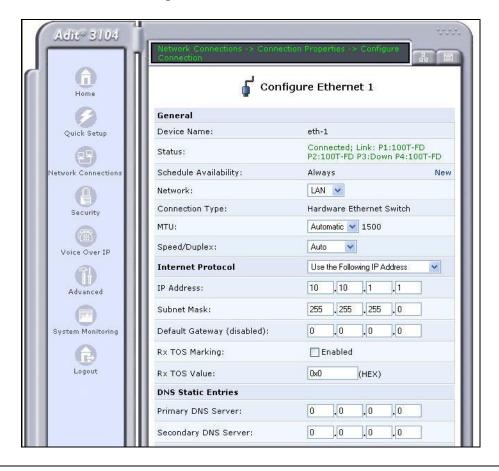

### **Description** Step 5. In the lower half of the right pane, configure the following settings for **Ethernet 1**. **IP** Address Distribution: Select *DHCP Server*. This allows the Adit 3104 to serve as a DHCP server for the private LAN side of the device. **Start IP Address:** Enter the first IP address that can be assigned by the DHCP **End IP Address:** Enter the last IP address that can be assigned by the DHCP server. Subnet Mask: Enter the subnet mask appropriate for the LAN addressing supported on the private side of the device. The default values may be retained for the other fields. Click the **DHCP Options** link next to the **IP Address Distribution** field to configure the DHCP options. **IP Address Distribution** DHCP Server V DHCP Options Start IP Address: 10 .10 .1 . 10 10 .10 .1 . 244 End IP Address: 255 . 255 . 255 . 0 Subnet Mask: WINS Server IP Address: .0 .0 . 0 Lease Time In Minutes: Provide Host Name If Not Specified by Client Routing Routing Mode: Route 50 Device Metric: Default Route Proxy ARP - Ethernet ARP Proxy Routing Information Protocol (RIP) **Internet Connection Firewall** Enabled Allow Unrestricted ✓ Enabled Administration Additional IP Addresses **New IP Address** ? Apply Carrier Access

A DHCP Option needs to be configured so the DHCP Server can supply the IP address of the TFTP server in the DHCP request. To configure a new DHCP Option, click on the **New Entry** link in the table.

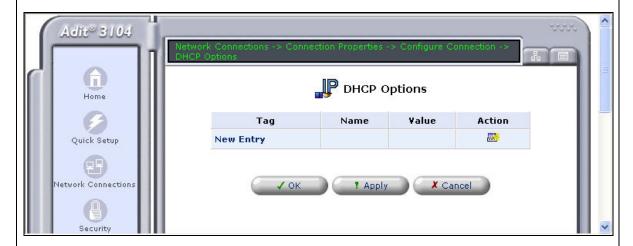

7. From the pull-down menu for the **DHCP Option Number** field, select *66, TFTP Server Name*. In general, Avaya recommends using option 176 to provide this information. However, the Adit 3106 does not support option 176, so option 66 is used instead. In the **Data** field, enter the IP address of the TFTP server.

### Click OK.

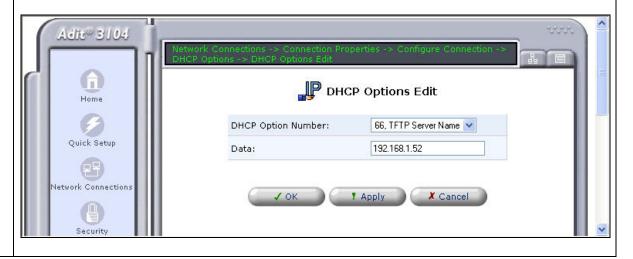

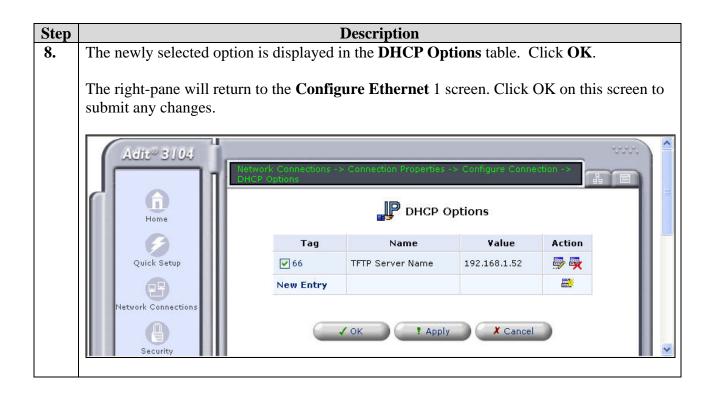

**9.** Perform the same procedure described in Steps 2 -3 using **Ethernet 2** to view the properties of the public interface of the device configured during installation.

In the upper half of the right pane, verify the following settings for **Ethernet 2**.

- **Network:** Verify *WAN* is selected.
- **Internet Protocol**: Verify *Use the Following IP Address* is selected.
- **IP Address:** Verify this field is set to the IP address assigned to the public side of the device.
- **Subnet Mask**: Verify the subnet mask is an appropriate value for the addressing supported on the public side of the device.
- **Default Gateway**: Verify the IP address of the default gateway.
- The default values may be retained for the other fields.

Scroll down to view additional options.

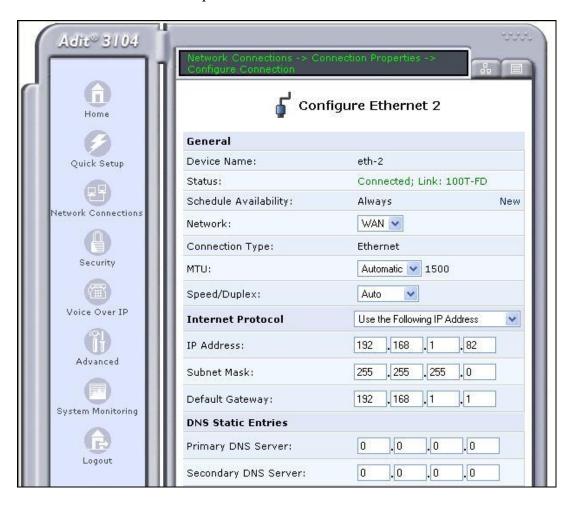

- 10. In the lower half of the right pane, configure the following settings for **Ethernet 2**.
  - IP Address Distribution: Select *Disabled*.
  - **Routing Mode:** Select *NAPT*. This enables the Adit 3104 to perform Network Address Translation between the public and private interfaces.
  - **SIP ALG:** Check the check box. This enables the Adit 3104 to translate the IP address in the SIP messages between the public and private interfaces.
  - The default values may be retained for the other fields.

### Click OK.

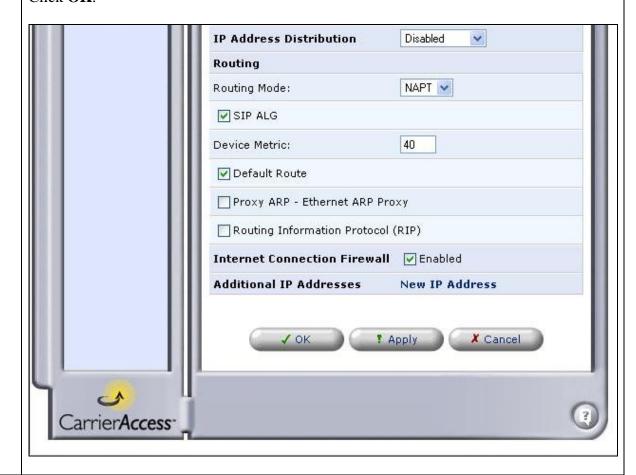

**11.** Reboot all Avaya SIP telephones at the branch so the telephones will make a DHCP request to the Adit 3104 for an IP address and TFTP server address.

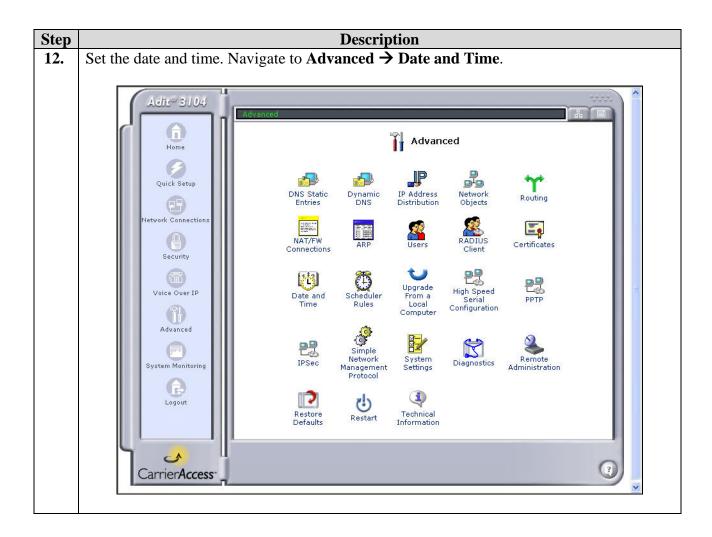

13. The **Data and Time** screen appears in the right pane. Click the **Clock Set** button.

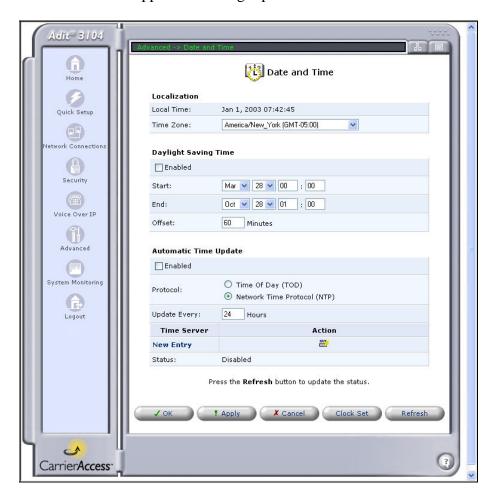

14. In the Clock Set screen, select the Local Date from the pull-down menus. Enter the Local Time. Click OK.

The right-pane will return to the **Date and Time** screen above. Click **OK** on this screen also to submit the changes.

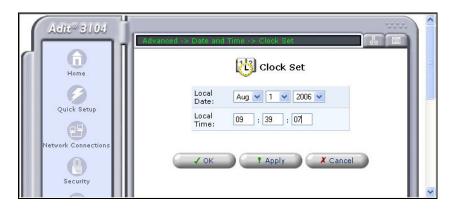

- 15. To configure the Voice over IP parameters of the Adit 3104, select Voice Over IP in the left pane. The Voice Over IP screen appears. Select the IP Telephony tab in the right pane. In the upper half of the screen, configure or verify the following fields as described below:
  - **Dialing Timeout**: Enter the maximum time to wait for the user to complete dialing.
  - **Phone Number Size**: Enter the maximum phone number size. The compliance test used 12 digits to accommodate a 1 digit feature access code plus an 11 digit phone number.
  - Send DTMF Out-Of-Band: Check the check box.
  - SIP Transport Protocol: *UDP*
  - SIP Port: 5060
  - The default values may be retained for the other fields.

Scroll down to view additional options.

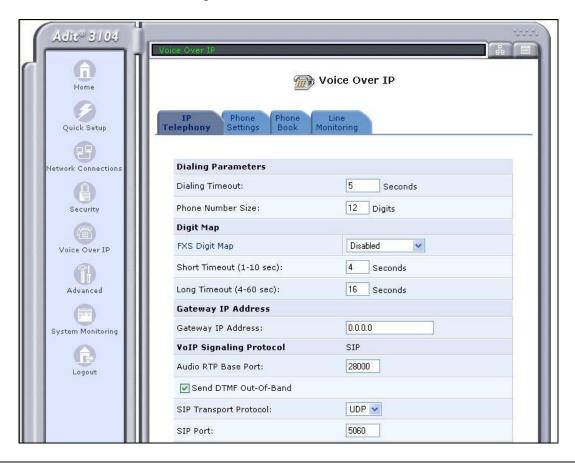

### **Description** Step 16. In the lower half of the screen, configure or verify the following fields as described below: Use SIP Proxy: Check the check box. Enter the SIP domain configured in the

- Avaya SES in Section 4, Step 4.
- Port: 5060
- Use SIP Outbound Proxy: Check the check box. Enter the IP address of the Avaya SES as showed in Section 4, Step 5.
- Port: 5060
- **Supported Codecs**: For each codec that will be supported by the device, place a check in the check box next to the codec. By default, all are selected. At a minimum, there must be at least one codec selected that is also in the codec list supported on Avaya Communication Manager defined in Section 3, Step 4.
- The default values may be retained for the other fields.

### Click OK.

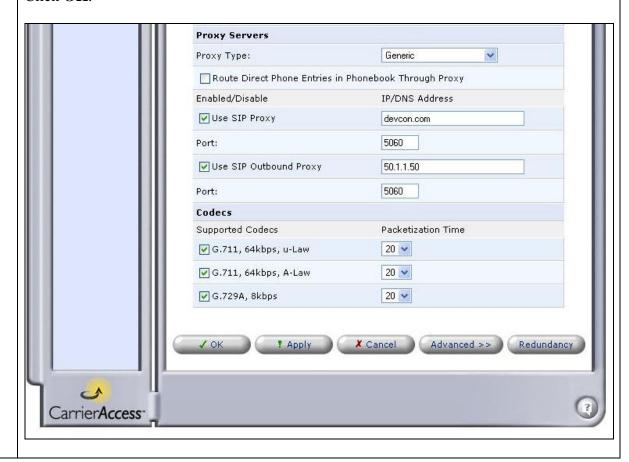

## Return to the main Voice Over IP screen. Select the Phone Settings tab to configure the properties of each line/port where an analog phone is connected. The screen below shows the Voice Over IP screen after the lines have been configured since the User ID column show the extensions instead of the default IDs. To activate a line, check the check box next to the line. To configure the line, click the Line number or Action icon associated with this line in the right most column of the table.

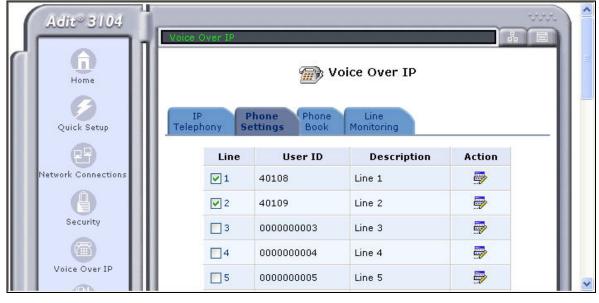

- **18.** The **Line Settings** screen appears. In the upper half of the screen, configure or verify the following fields as described below:
  - End Line Number: Enter the same value as the Begin Line Number if configuring each line separately. A range of lines can be configured at the same time with similar values by selecting a value larger than the Begin Line Number.
  - **User ID**: Enter the extension to be used by the analog phone.
  - **Description**: Enter a descriptive name for this line.
  - Codec Pref1 Codec Pref3: Select from the pull-down menu the codec to be used for each codec preference. Codec Pref1 is the highest level preference.
  - Silence Suppression: Uncheck the check box next to **Enabled**.
  - The default values may be retained for the other fields.

Scroll down to view additional options.

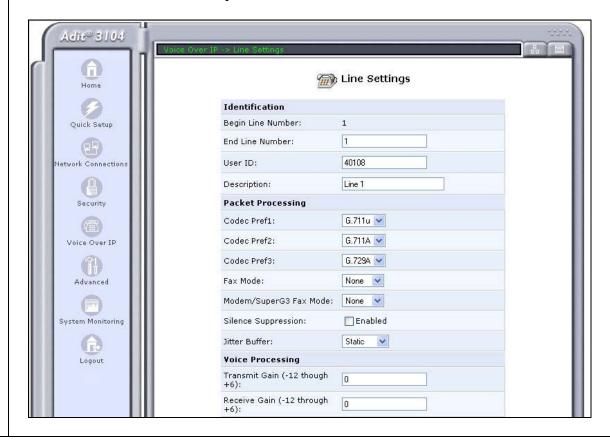

- 19. In the lower half of the screen, configure or verify the following fields as described below:
  - Authentication: Check the checkbox next to Enabled.
  - Authentication User ID: The same value as the User ID in the previous step.
  - **Authentication Password**: The password configured for this user ID on Avaya SES in Section 4, Step 7.
  - Per Line Logging: For the compliance test, logging was enabled by checking the check box next to Enabled.
  - The default values may be retained for the other fields.

### Click OK.

A confirmation window will appear. Click **OK** in this window also.

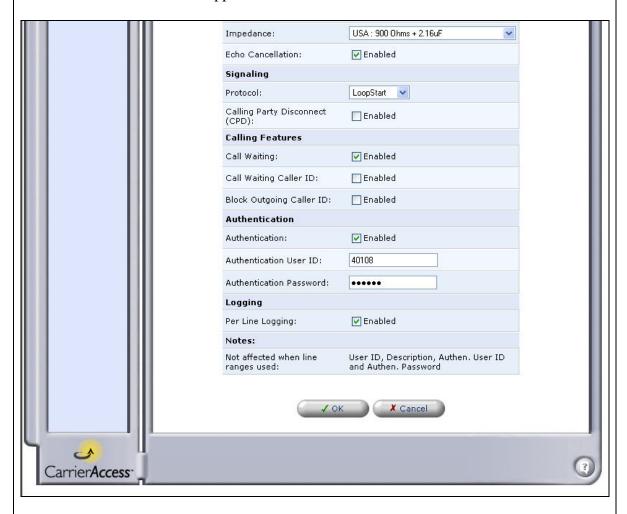

**20.** Repeat Steps 17 – 19 for each line where an analog phone is connected. After configuring all the lines, return to the **Voice Over IP** screen and click **OK**. A confirmation screen will appear, click **OK** on this screen to submit the changes.

### 6. Interoperability Compliance Testing

This section describes the compliance testing used to verify the interoperability between the Carrier Access Adit 3104 IP Business Gateway, Avaya Communication Manager and Avaya SIP Enablement Services (SES). This section covers the general test approach and the test results.

### 6.1. General Test Approach

The general test approach was to make calls to/from the telephones connected through the Adit 3104 at the branch site using various codec settings and exercising common PBX features. This testing included the analog telephones and Avaya SIP telephones. The SIP telephones at the branch site register directly with the Avaya SES and use the IP address of the Adit 3104 as the default gateway. The calls were made to/from the main site, the PSTN and within the branch site.

### 6.2. Test Results

The Adit 3104 successfully passed compliance testing. The following features and functionality were verified during the interoperability compliance test. Each feature was tested with an analog telephone and Avaya SIP telephone, where applicable, unless stated otherwise below:

- Calls to/from the main site
- Calls to/from the PSTN
- Intra-branch calls
- G.711mu and G.729AB codec support
- Proper recognition of DTMF transmissions
- Local device support for Hold, Transfer, and Call Waiting
- Conferencing (SIP phones only)
- Proper system recovery after a Adit 3104 restart
- Proper operation of voicemail with message waiting indicators (MWI). For the analog phones, MWI was only tested using stutter dial tone.
- Extended telephony features using Avaya Communication Manager Feature Name Extensions (FNE) such as Call Forwarding, Call Pickup, Automatic Redial and Send All Calls. For more details on FNEs, please refer to [4].
- NAT'ed PC at the branch was able to connect to external sites.

The following observations were made during the compliance test.

- DHCP Option 176 is not supported. Option 176 is used to provide the TFTP server IP address and other parameters to the Avaya SIP Telephones. However, DHCP Option 66 can be used instead to provide the TFTP server address.
- Some conferencing scenarios are not supported if Direct IP-to-IP Media (shuffling) is enabled. The conference will fail if an Avaya SIP Telephone attempts to conference together two incoming calls; one from another Avaya SIP Telephone and one from an analog telephone connected to the Adit 3104. This is the due to an incompatibility between the Adit 3104 and the Avaya SIP Telephone. Thus, it is recommended that shuffling be disabled on the signaling group of the SIP trunk on Avaya Communication Manager (see Section 3, Step 5). This will prevent the Avaya Communication Manager from attempting to shuffle media between any SIP endpoints.
- When using a codec setting of G.729A without silence suppression in the Adit 3104, the Adit 3104 does not send the parameter annexb=no (silence suppression disabled) in the SIP SDP information. The absence of this line implies the default setting of annexb=yes (silence

suppression enabled). Thus, in order to interwork with this codec setting, the Avaya Communication Manager was set to G.729AB which is equivalent to G.729A with silence suppression.

Call Park is not supported.

### 7. Verification Steps

The following steps may be used to verify the configuration:

- From the Avaya Communication Manager SAT, use the **status signaling-group** command to verify that the SIP signaling group is in-service.
- From the Avaya Communication Manager SAT, use the **status trunk-group** command to verify that the SIP trunk group is in-service.
- From the Avaya SES web administration interface, verify that all endpoints connected to the Adit 3104, both analog and SIP, are registered with the Avaya SES.
- Verify that calls can be placed to/from the analog and SIP endpoints connected to the Adit 3104.
- For further troubleshooting, logging of the SIP traffic can be enabled on the Adit 3104 by navigating to **System Monitoring**  $\rightarrow$  **SIP Log** and checking the check box labelled *Enabled*.

### 8. Support

For technical support on the Adit 3104 IP Business Gateway, contact Carrier Access toll-free at (800) 786-9929. Support can also be obtained via email at <a href="mailto:tech-support@carrieraccess.com">tech-support@carrieraccess.com</a> or via the web site <a href="https://www.carrieraccess.com">www.carrieraccess.com</a>.

### 9. Conclusion

These Application Notes describe the procedures required to configure the Carrier Access Adit 3104 IP Business Gateway to interoperate with Avaya SIP Enablement Services and Avaya Communication Manager.

### 10. Additional References

- [1] Feature Description and Implementation For Avaya Communication Manager, Doc # 555-245-205, Issue 4.0, February 2006.
- [2] Administrator Guide for Avaya Communication Manager, Doc # 03-300509, Issue 2.1, May 2006
- [3] *Installing and Administering SIP Enablement Services R3.1*, Doc# 03-600768, Issue 1.5, February 2006
- [4] Avaya Extension to Cellular and Off-PBX Station (OPS) Installation and Administration Guide Release 3.0, version 6.0, Doc # 210-100-500, Issue 9, June 2005
- [5] Avaya IA 770 INTUITY AUDIX Messaging Application, Doc # 11-300532, May 2005
- [6] Carrier Access Adit 3104 IP Business Gateway Installation Guide
- [7] Carrier Access Adit 3104 IP Business Gateway Administration Guide

Product documentation for Avaya products may be found at <a href="http://support.avaya.com">http://support.avaya.com</a>. Product documentation for the Carrier Access Adit 3104 IP Business Gateway may be found at <a href="http://www.carrieraccess.com">http://www.carrieraccess.com</a>.

### ©2006 Avaya Inc. All Rights Reserved.

Avaya and the Avaya Logo are trademarks of Avaya Inc. All trademarks identified by ® and TM are registered trademarks or trademarks, respectively, of Avaya Inc. All other trademarks are the property of their respective owners. The information provided in these Application Notes is subject to change without notice. The configurations, technical data, and recommendations provided in these Application Notes are believed to be accurate and dependable, but are presented without express or implied warranty. Users are responsible for their application of any products specified in these Application Notes.

Please e-mail any questions or comments pertaining to these Application Notes along with the full title name and filename, located in the lower right corner, directly to the Avaya Developer *Connection* Program at devconnect@avaya.com.